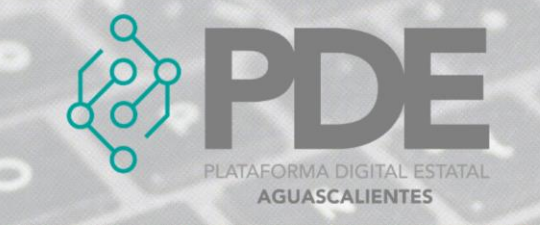

## **REGISTRO DE ACTORES INVOLUCRADOS**

En cada etapa de la contratación debemos relacionar a los Actores Involucrados que intervienen en cada etapa. Para registrarlo debemos seguir los siguientes pasos.

## **ALTA DE ACTORES INVOLUCRADOS**

Para llenar la información de la contratación se deberá comenzar por seleccionar a los actores involucrados en la contratación, es necesario dar clic en el botón marcado en la siguiente imagen:

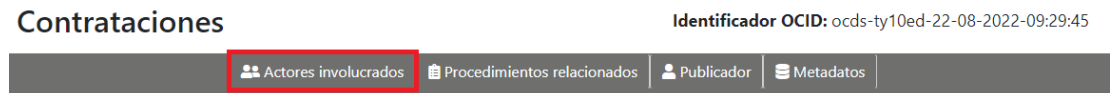

*Ilustración 1. Opción de actores involucrados.*

Después, se abrirá una ventana como la que se muestra a continuación, donde se deberá dar clic en la casilla que se encuentra en la primera columna, al dar clic estamos seleccionando a los Actores Involucrados para esta contratación, para finalizar se deberá der clic en el botón *Guardar*.

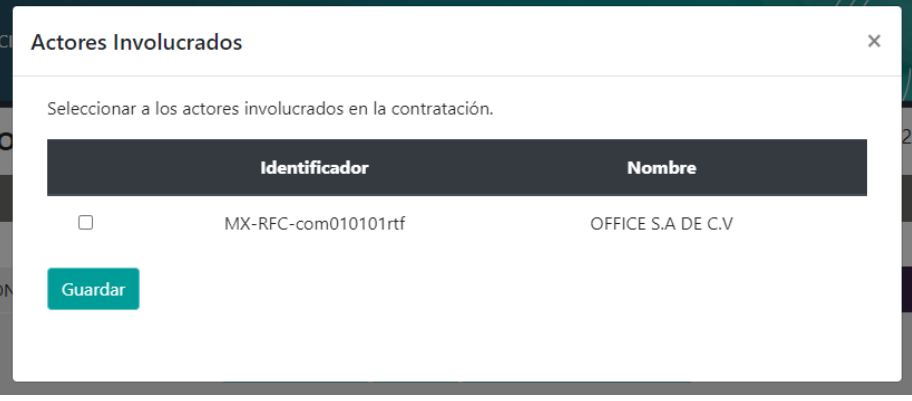

*Ilustración 2. Selección de actores involucrados.*

## **EDITAR**

Si se desea cambiar o agregar a los actores de la contratación, es necesario ingresar a su apartado (ilustración 1), de esta manera se mostrarán en una tabla los datos de los actores previamente seleccionados, el formulario permitirá marcar y/o desmarcar casillas según corresponda, al terminar se deberá dar clic en el botón *Guardar*.

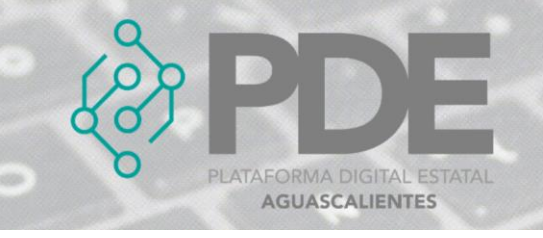

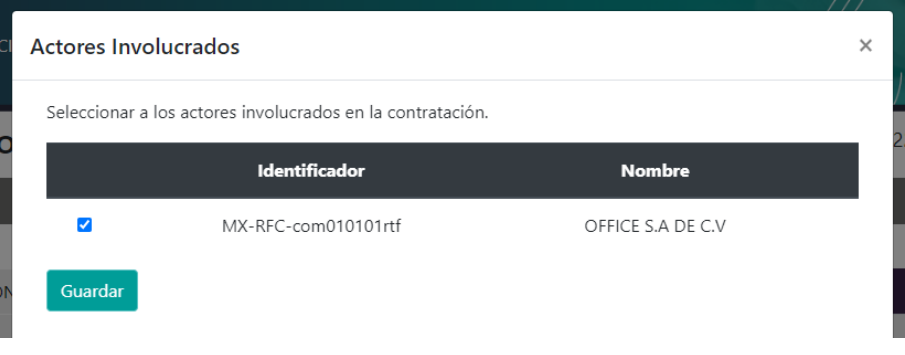

*Ilustración 3. Editar actores involucrados relacionados.*